# **Antigua and Barbuda Intellectual Property & Commerce Office (ABIPCO)**

**E-Register:**

## **Existing Company Electronic Registration**

**User Guide**

**Version 1.0**

### **Table of Contents:**

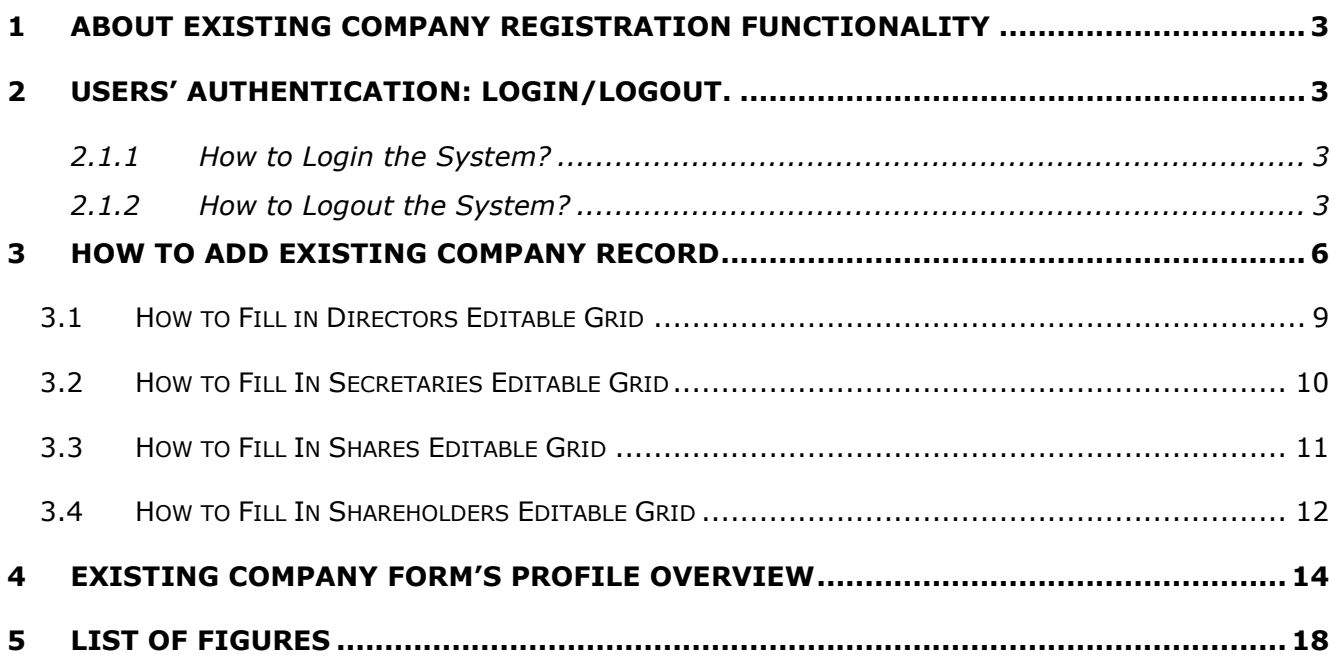

### <span id="page-2-0"></span>**1 About Existing Company Registration Functionality**

If any company has been registered before official apparition of system's electronic version and its data has not been inserted into ABIPCO data base its record can be entered in the system by means of E-Register. Thus, any company can be taken on electronic evidence and registered in system electronic data base.

To register existing company its general data (info, principal office address, status of business) are indicated, after that general info is saved and the rest info about the company is indicated in provided tabs, fields, editable grids (shares and shareholders info, restrictions on business and other types of restrictions, wound up date).

This user guide is addressed to all personal in ABIPCO frame who has access to E-Register's functionalities and who is provided with rights of existing company record addition.

### <span id="page-2-1"></span>**2 Users' Authentication: Login/Logout.**

Before starting its work in the system each user has to pass login procedure. At the end of his working session it is recommended to execute logout procedure for the purpose of system data safety.

### <span id="page-2-2"></span>**2.1.1 How to Login the System?**

Each user has his own credentials provided during the registration procedure and that he uses to access the system under his personal account. To login the system execute following steps:

- 1. Using your web-browser access ABIPCO electronic page.
- 2. Press **Login** button to start passing login procedure.
- 3. In the Login form that will be opened on your screen, insert your user name and password in provided fields (see [Figure 1\)](#page-3-0).

**Note1**: Use **"Keep me signed in"** checkbox in situation when you want that system would remember your credentials for the following working sessions.

**Note2**: User name and password fields are sensitive for capitalization, so be sure that you enter your credentials in the way they were provided during the registration.

**Note3**: If you forgot your user name or password use **"Forgot password?"** link situated under the authentication fields.

4. Press **OK** button.

As a result of passed steps you will be moved into your working place (see [Figure 2\)](#page-4-0)

#### <span id="page-2-3"></span>**2.1.2 How to Logout the System?**

Once you are done with your work in the system it is recommended to effectuate Logout procedure. In this way you will protect your workplace from outside interferences and will keep safety of the system data. To execute Logout procedure press **Logout** button in the right top corner of your workplace (see [Figure 2\)](#page-4-0)

<span id="page-3-0"></span>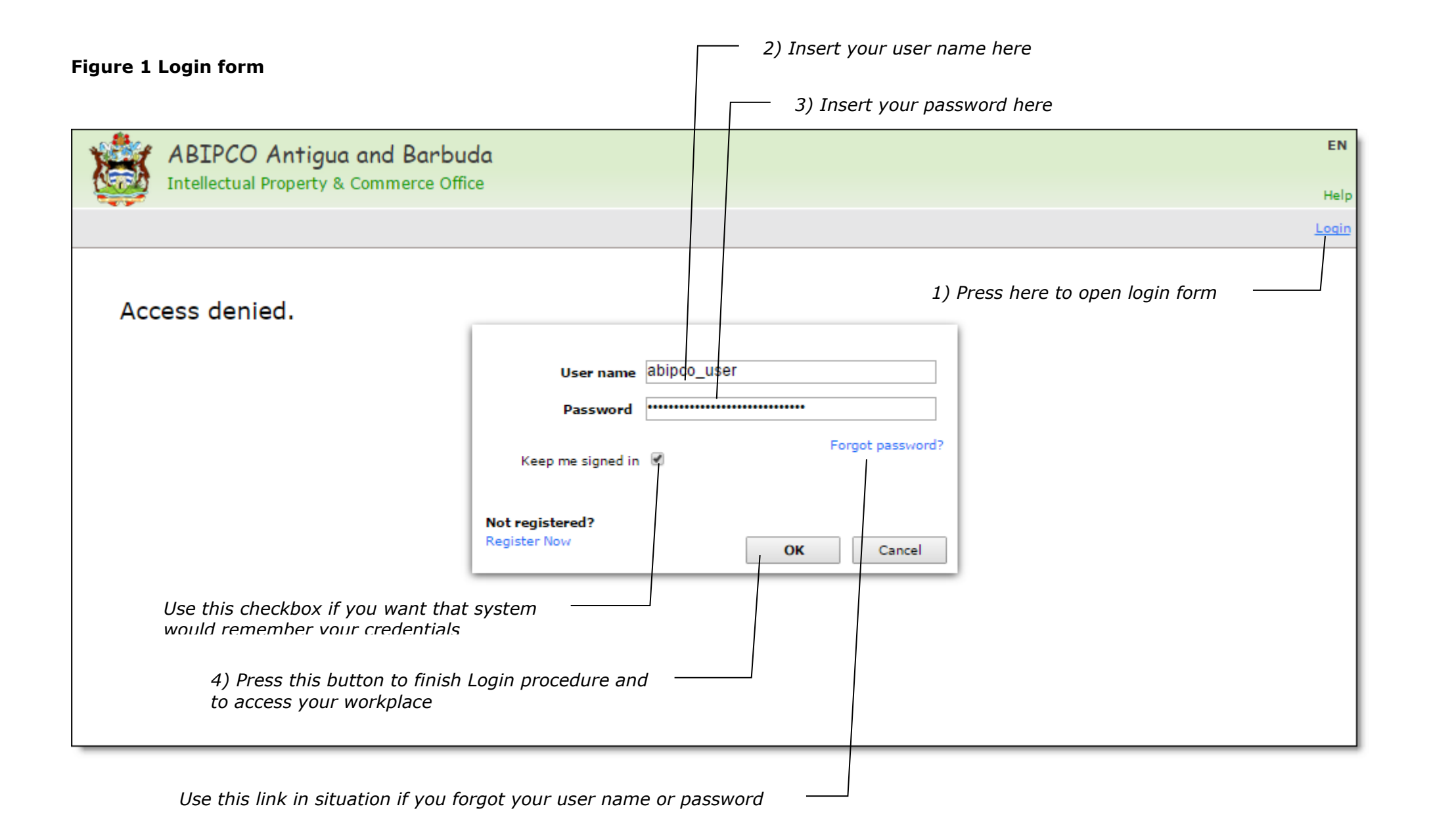

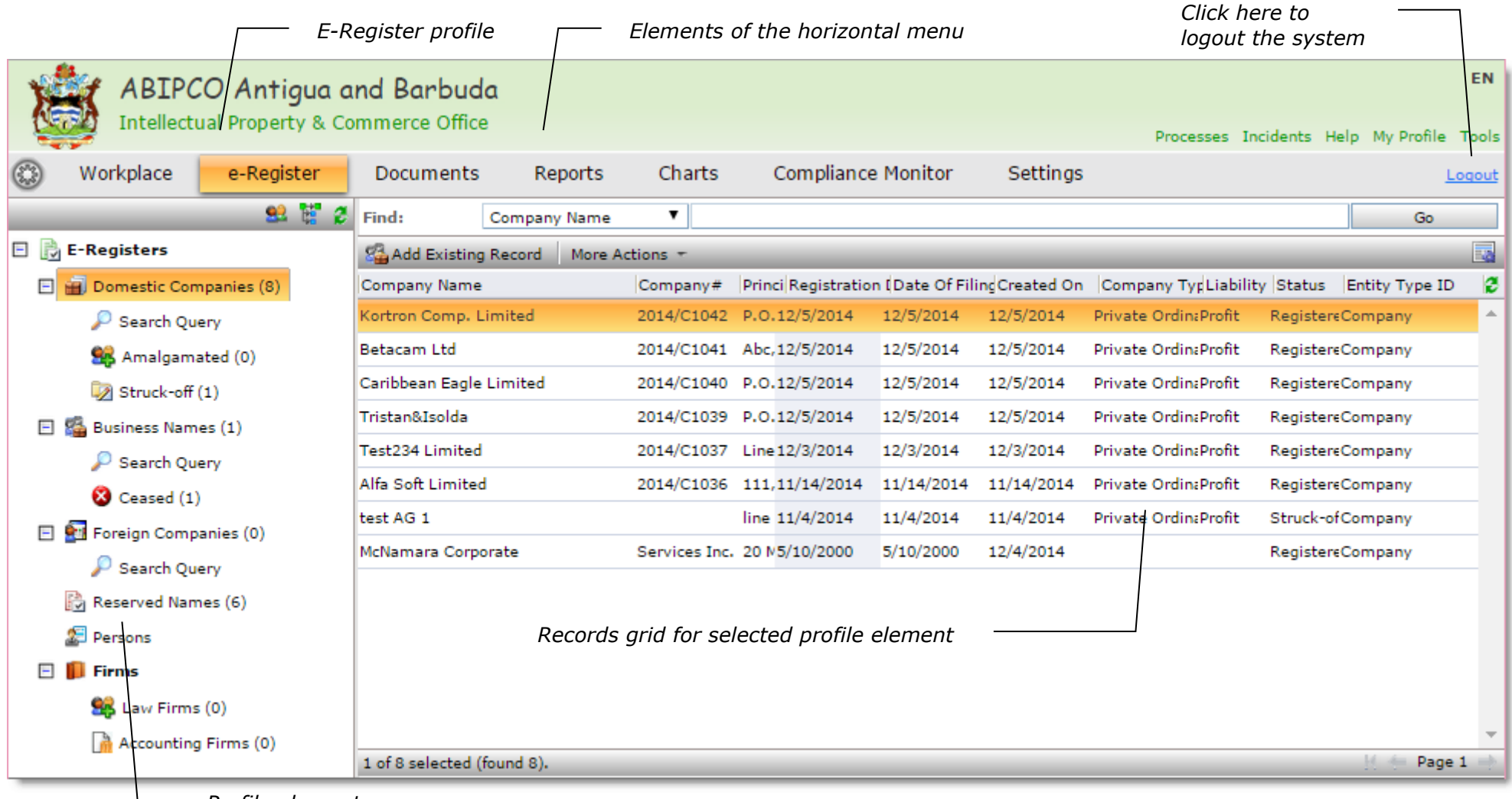

#### **Figure 2, E-Register profile for the user in Administrator's role. Domestic Companies data grid**

<span id="page-4-0"></span>*Profile elements*

### <span id="page-5-0"></span>**3 How to Add Existing Company Record**

- 1. Access the system under your personal ABIPCO account (pass login procedure see paragraph "**[How to Login the System?](#page-2-2)**")
- 2. In your system interface click on e-Register horizontal menu element: E-Register profile will be displayed at left of your screen, Domestic Companies data grid will be preselected (see [Figure 2\)](#page-4-0)

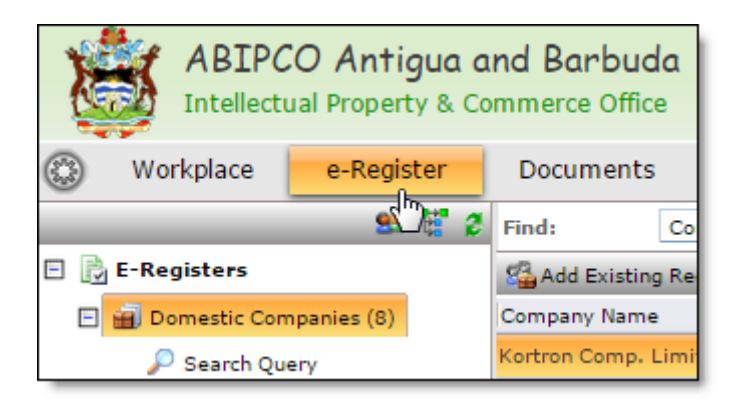

3. In menu bar of Domestic Companies data grid click **Add Existing Company** button: form window for company info indication will be displayed on your screen (see [Figure 3\)](#page-7-0).

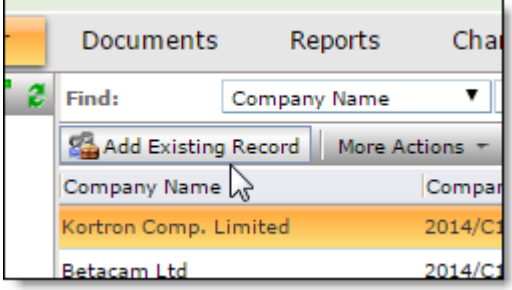

4. Fill in existing company info in **General** tab.

**Note1**: Existing Company form is a complex one. It contains its personal profile. Company Details element is composed from four tabs as well. To move from tab to tab and to view their content click on tab's stubs in upper part of the form

**Note2**: when new record about existing company is created only General tab of Company Details is available for your filling. The rest of Company details tabs become available for filling only when General info is inserted and saved.

**Note3**: Fields marked with red color are obligatory. They must be provided with data in any way. System won't let you to save inserted data until all these fields won't be provided with necessary information.

**Note4**: "Cases", "Applications" and "History" profile elements of existing company form are auto-completed. They are filled in with corresponding data depending on company participation in system purpose of visits' cases.

 In company's Info section fill in **Company Name**, select profit-not-profit type of company's activity, type of company, date when company passed filing procedure, and date of incorporation

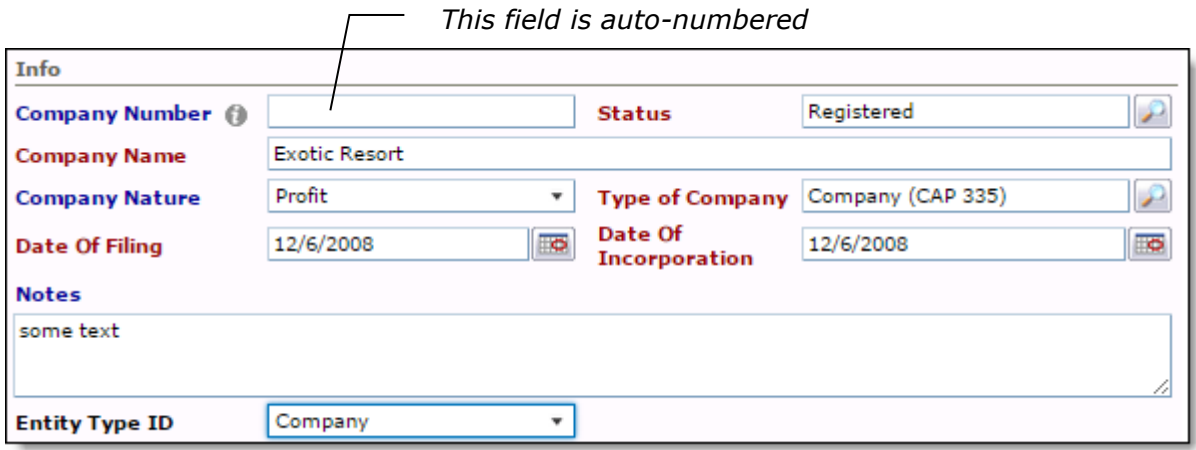

• In Contacts section provide data about company's phone number, mobile number, email, fax

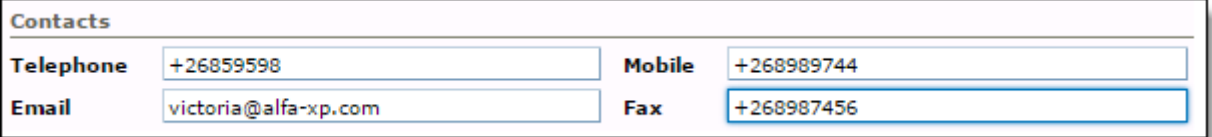

 In **Status of Business** section fill in info about dates of company's financial year start/end, business start/end, year of last annual return

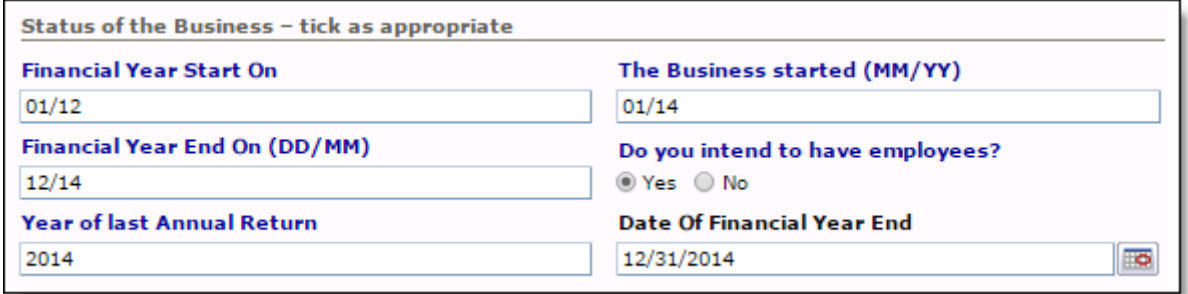

 In **Directors** section fill in current number of directors of the company, also indicate minimum and maximum number of directors.

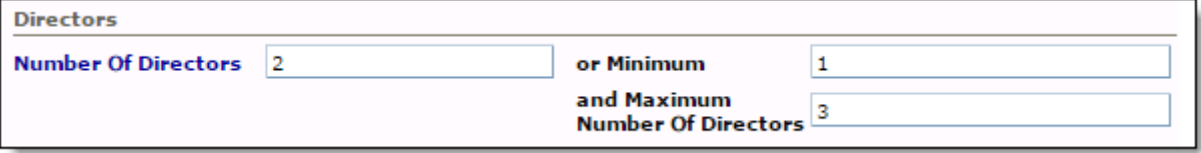

5. After all these fields has been filled in click  $\overline{b}$  save button: editable grids from General tab (Directors, Directors ceased, Secretaries, Secretaries Ceased)and also Shares, Restrictions, Wound Up tabs become available for filling.

<span id="page-7-0"></span>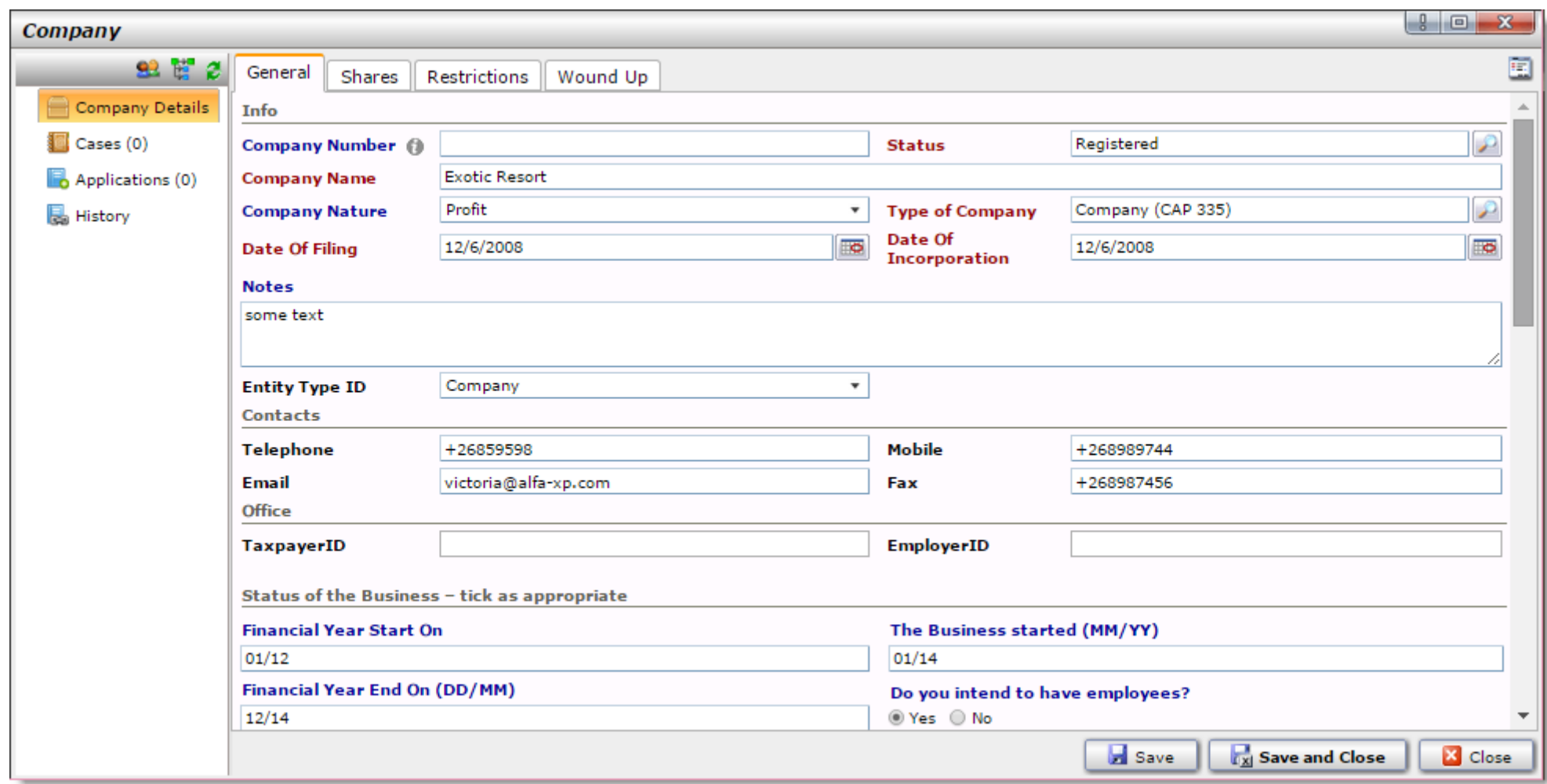

#### **Figure 3. Existing Company form. Details. General info tab**

### <span id="page-8-0"></span>*3.1 How to Fill in Directors Editable Grid*

1. In Directors editable grid on General tab click  $\sqrt{\frac{\text{New Directors}}{\text{m}}}}$  button (see [Figure 4\)](#page-8-1)

#### <span id="page-8-1"></span>**Figure 4 Empty Directors editable grid**

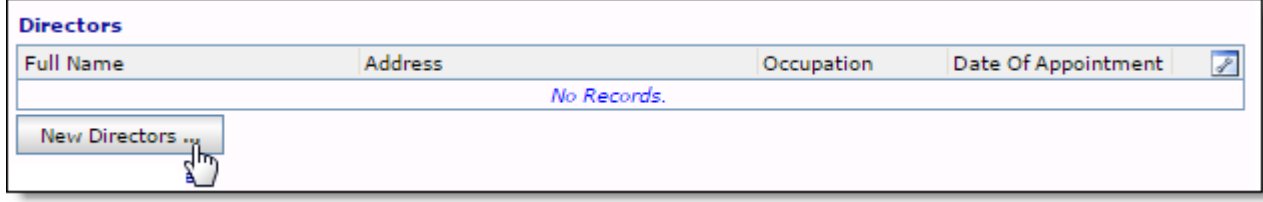

2. In directors form that will be displayed on your screen provide info about company director (see [Figure 5\)](#page-8-2)

#### <span id="page-8-2"></span>**Figure 5 Directors form**

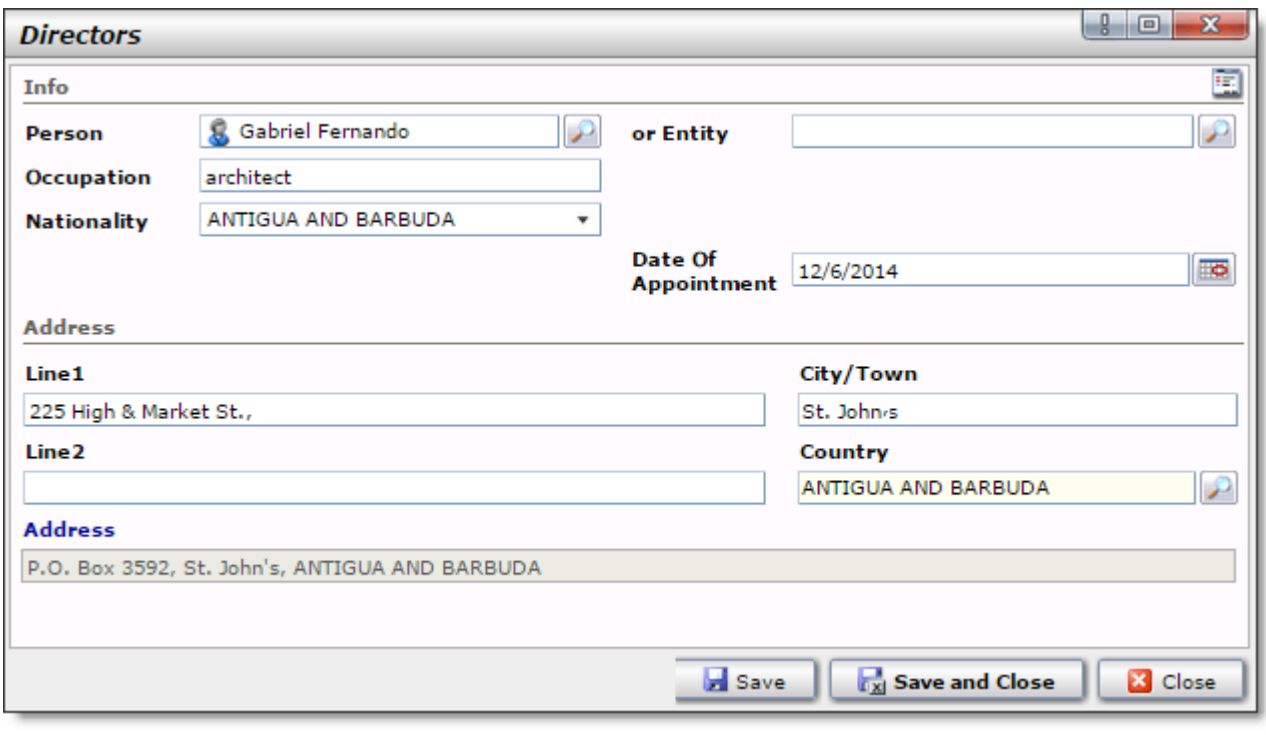

3. Click **Button:** Directors form will be closed, new Director record will be displayed in Directors editable grid (see [Figure 6\)](#page-8-3)

#### <span id="page-8-3"></span>**Figure 6 Directors editable grid with director's record**

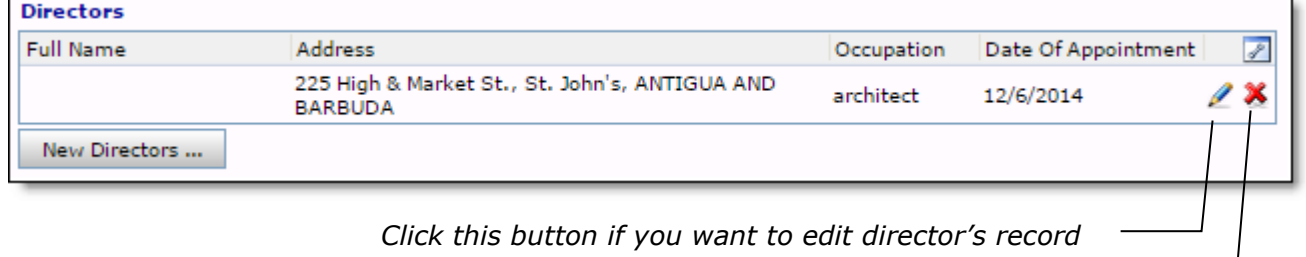

*Click this button if you delete director's record (Note: once the record is deleted it can't be restored)*

### <span id="page-9-0"></span>*3.2 How to Fill In Secretaries Editable Grid*

1. In Secretaries editable grid on General tab click New Secretaries ... button (see [Figure 7\)](#page-9-1)

#### <span id="page-9-1"></span>**Figure 7 Empty Secretaries editable grid**

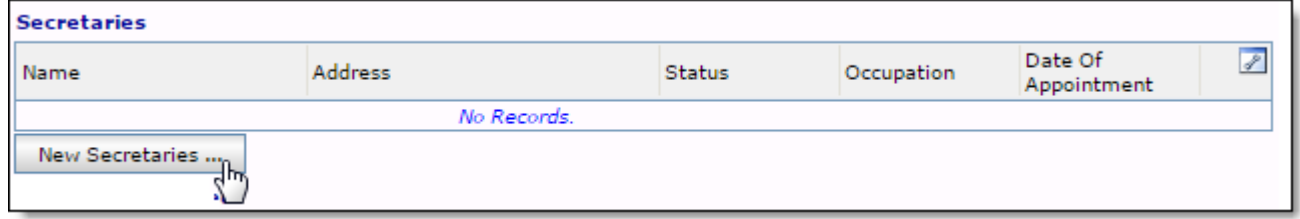

2. In Secretaries form that will be displayed on your screen provide info about company secretary (see [Figure 8\)](#page-9-2)

#### <span id="page-9-2"></span>**Figure 8 Secretaries form**

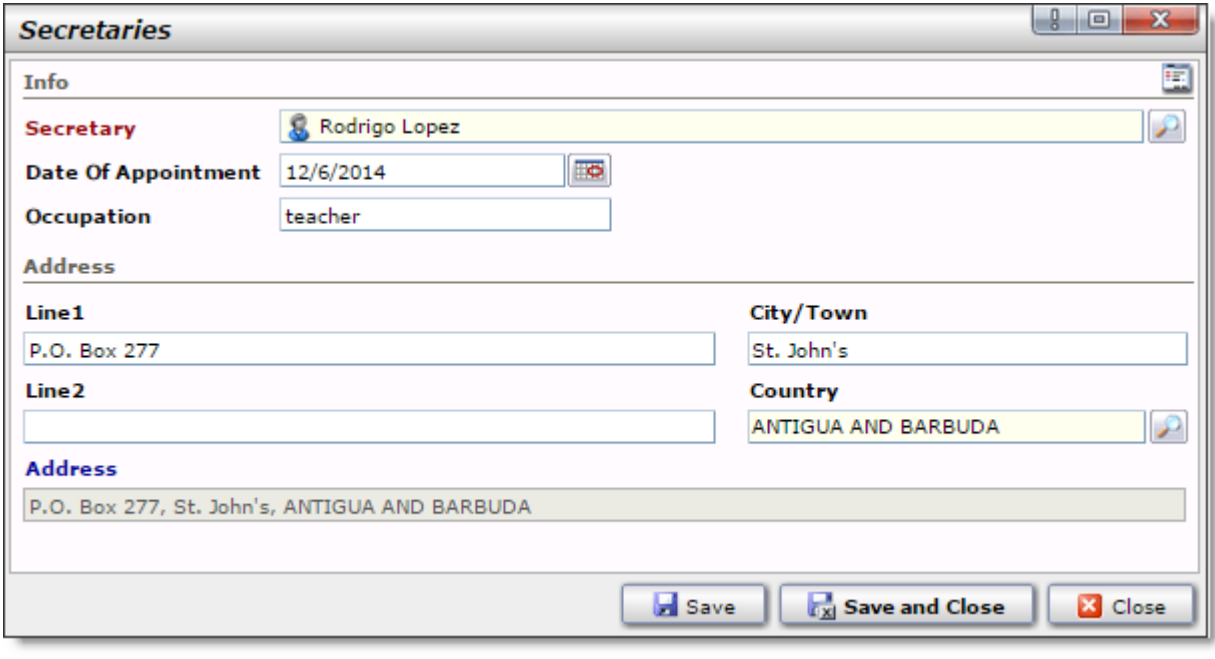

3. Click **Button:** Secretaries form will be closed, new Secretary record will be displayed in Secretaries editable grid (see [Figure 9\)](#page-9-3)

#### <span id="page-9-3"></span>**Figure 9 Secretaries editable grid with secretary's record**

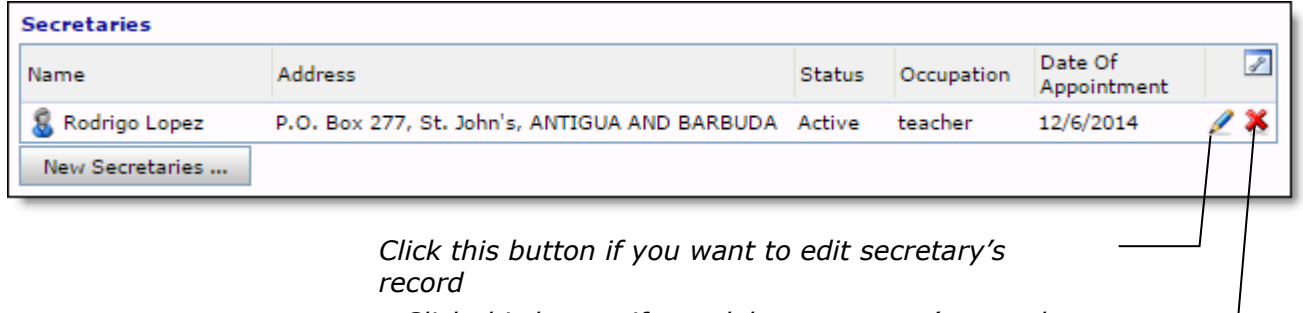

*Click this button if you delete secretary's record (Note: once the record is deleted it can't be restored)*

#### <span id="page-10-0"></span>*3.3 How to Fill In Shares Editable Grid*

1. In Shares editable grid on Shares tab (see [Figure 16\)](#page-12-0) click Add Shares ... button (see [Figure 10\)](#page-10-1)

#### <span id="page-10-1"></span>**Figure 10 Empty Shares editable grid**

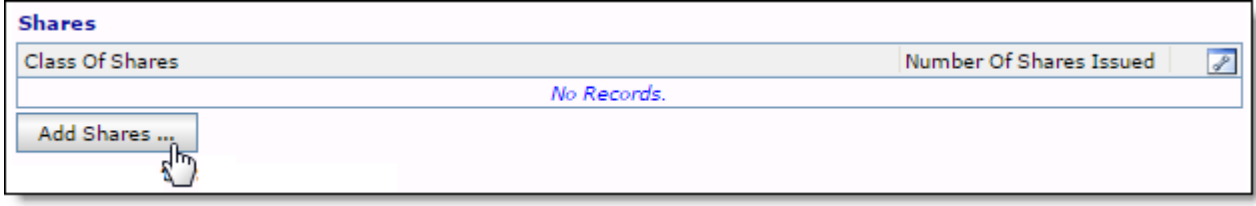

2. In Shares form that will be displayed on your screen select shares' class and provide info about selected class of shares (see [Figure 11\)](#page-10-2)

#### <span id="page-10-2"></span>**Figure 11 Shares form OCRS\_SharesMR** Info Company ... **Class Of Shares** Ordinary Shares **Amount Of Stated Capital** 20000 **Number Of Shares Issued Number Of Shares Outstanding** 200 100 **Purchased In Last Fin Year Purchased Total** 1000 1500 **Redeemed In Last Fin Year Redeemed Total** 2000 500

3. Click **button:** Shares form will be closed, new Shares record will be displayed in Shares editable grid (see [Figure 12\)](#page-10-3)

Save

**Fx** Save and Close

#### <span id="page-10-3"></span>**Figure 12 Shares editable grid with shares' record**

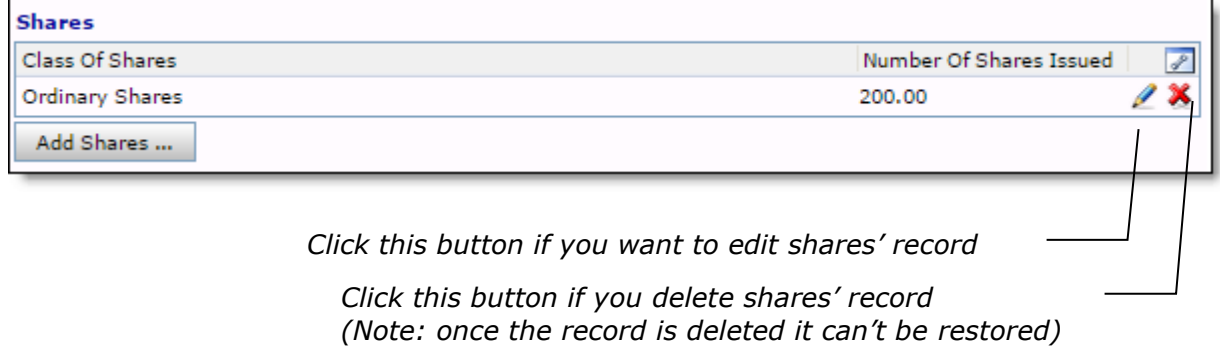

 $\overline{\phantom{a}8\phantom{a}}$ 

 $\mathbf{x}$ 

ī.

 $\mathcal{P}$ 

X Close

#### <span id="page-11-0"></span>*3.4 How to Fill In Shareholders Editable Grid*

1. In Shareholders editable grid on Shares tab (see [Figure 16\)](#page-12-0) click Append new row ... button (see [Figure 13\)](#page-11-1)

#### <span id="page-11-1"></span>**Figure 13 Empty Shareholders editable grid**

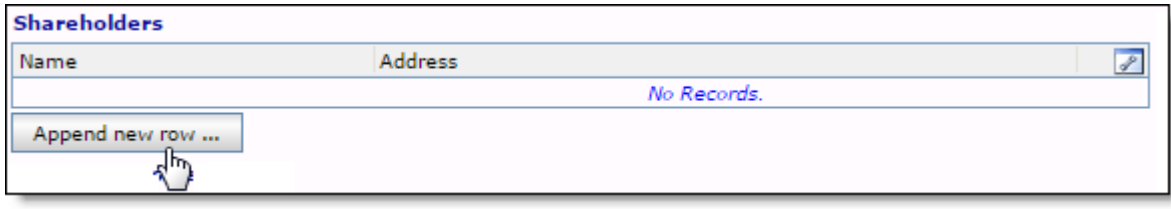

2. In Shareholders form that will be displayed on your screen select shareholder's name and provide info about company's shares he holds (see [Figure 14\)](#page-11-2)

<span id="page-11-2"></span>**Figure 14 Shareholders form**

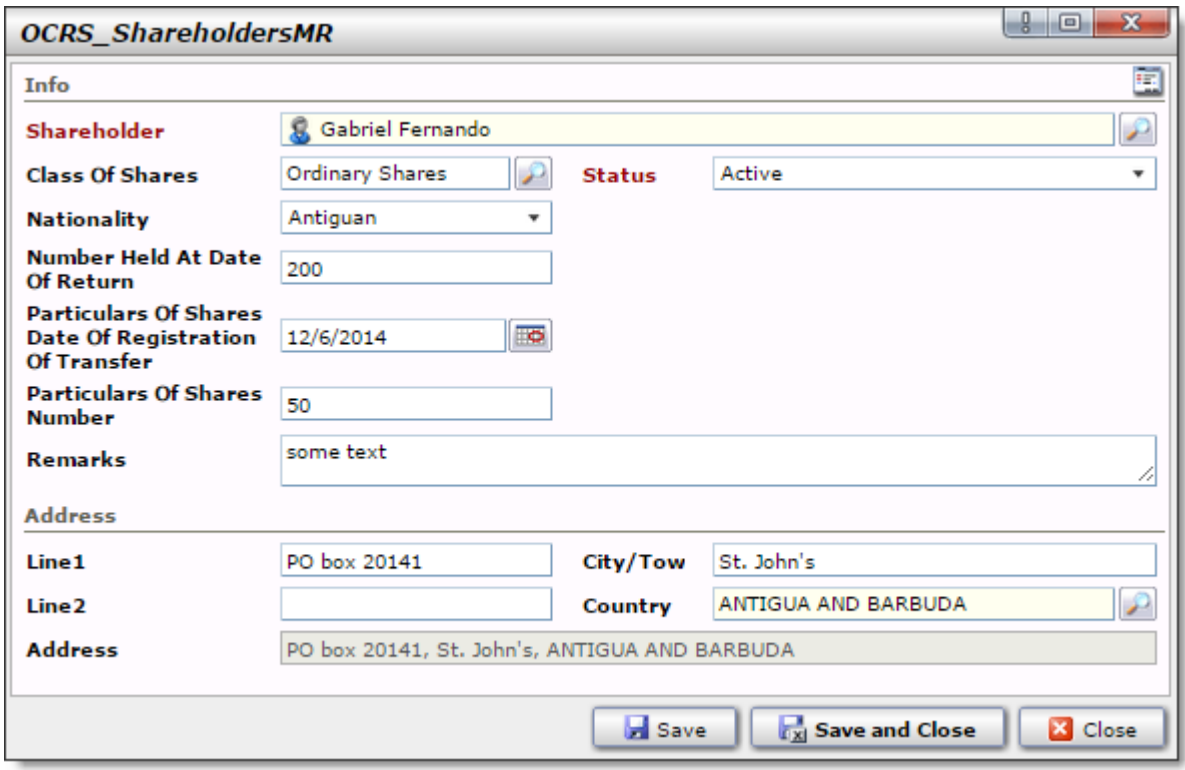

3. Click **Button:** Shareholders form will be closed, new shareholder record will be displayed in Shareholders editable grid (see [Figure 15\)](#page-11-3)

#### <span id="page-11-3"></span>**Figure 15 Shareholders editable grid with Shareholder's record**

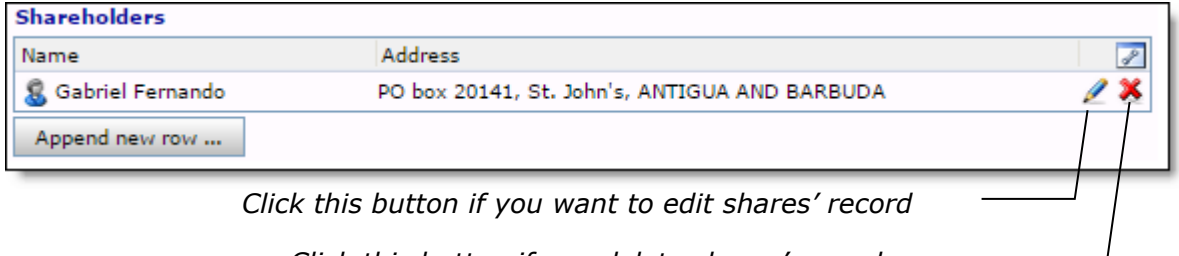

*Click this button if you delete shares' record (Note: once the record is deleted it can't be restored)*

#### **Figure 16 Existing Company form. Details. Shares info tab**

<span id="page-12-0"></span>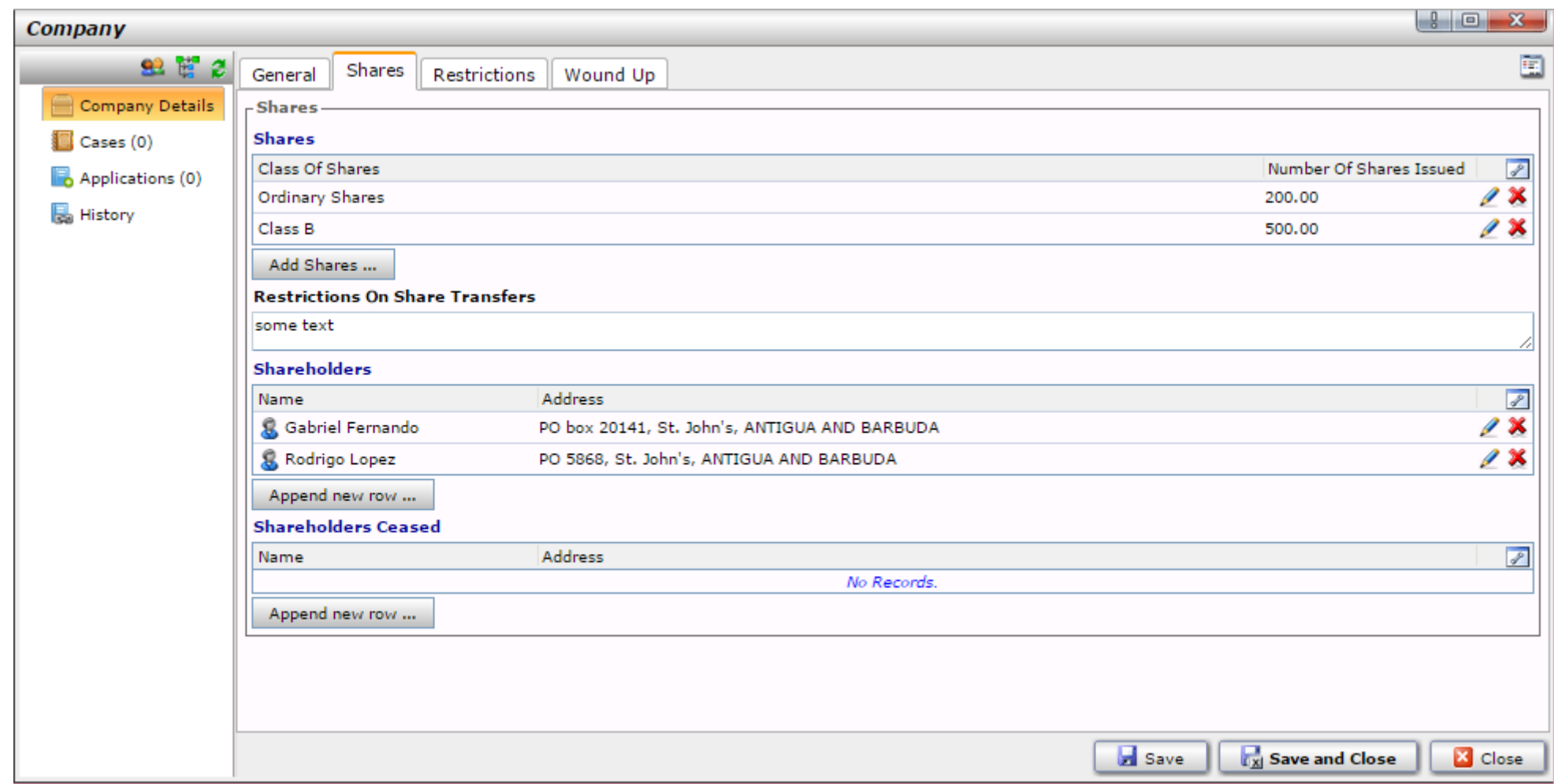

### <span id="page-13-0"></span>**4 Existing Company Form's Profile Overview**

Existing Company form is supplied with personal profile that provides detailed data about company record and its participation in system frame (see [Figure 17\)](#page-13-1).

<span id="page-13-1"></span>**Figure 17 Existing Company Profile** 

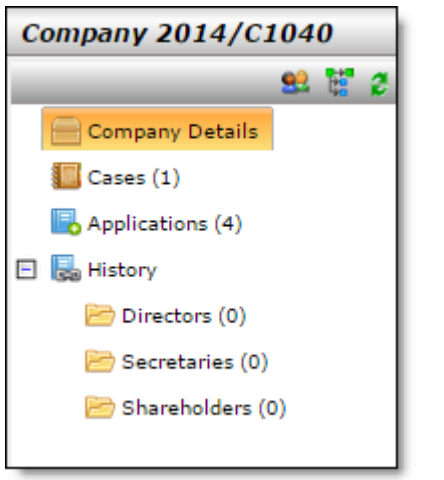

Existing company profile elements are following:

**Company Details** – this profile element is composed from a multi-tabs form that contains detailed data about the company (company name, address, directors, shares, shareholders, etc.)

**Cases** – this profile element contains info about all cases where the company took participation. This element is built in a form of a data grid, which info is auto completed by the system (see [Figure 18\)](#page-14-0). You may double-click each case record to open its overview form.

**Application** – this profile element contains info about all applications that have been filled during cases flow with company's participation. This element is built in a form of a data grid, which info is auto completed by the system (see [Figure 19\)](#page-15-0). You may doubleclick each application record to open its form

**History** – this profile element contains audit trail records about company's status updates. This element is built in a form of a data grid, which info is auto completed by the system (see [Figure 20\)](#page-16-0). You may double-click each audit trail record to view its details in a separate form.

Directors, Secretaries and Shareholders elements contain lists of company's directors, secretaries and shareholders respectively; information that is auto-completed according to corresponding editable grids from company details.

#### **Figure 18 Existing Company form. Cases element**

<span id="page-14-0"></span>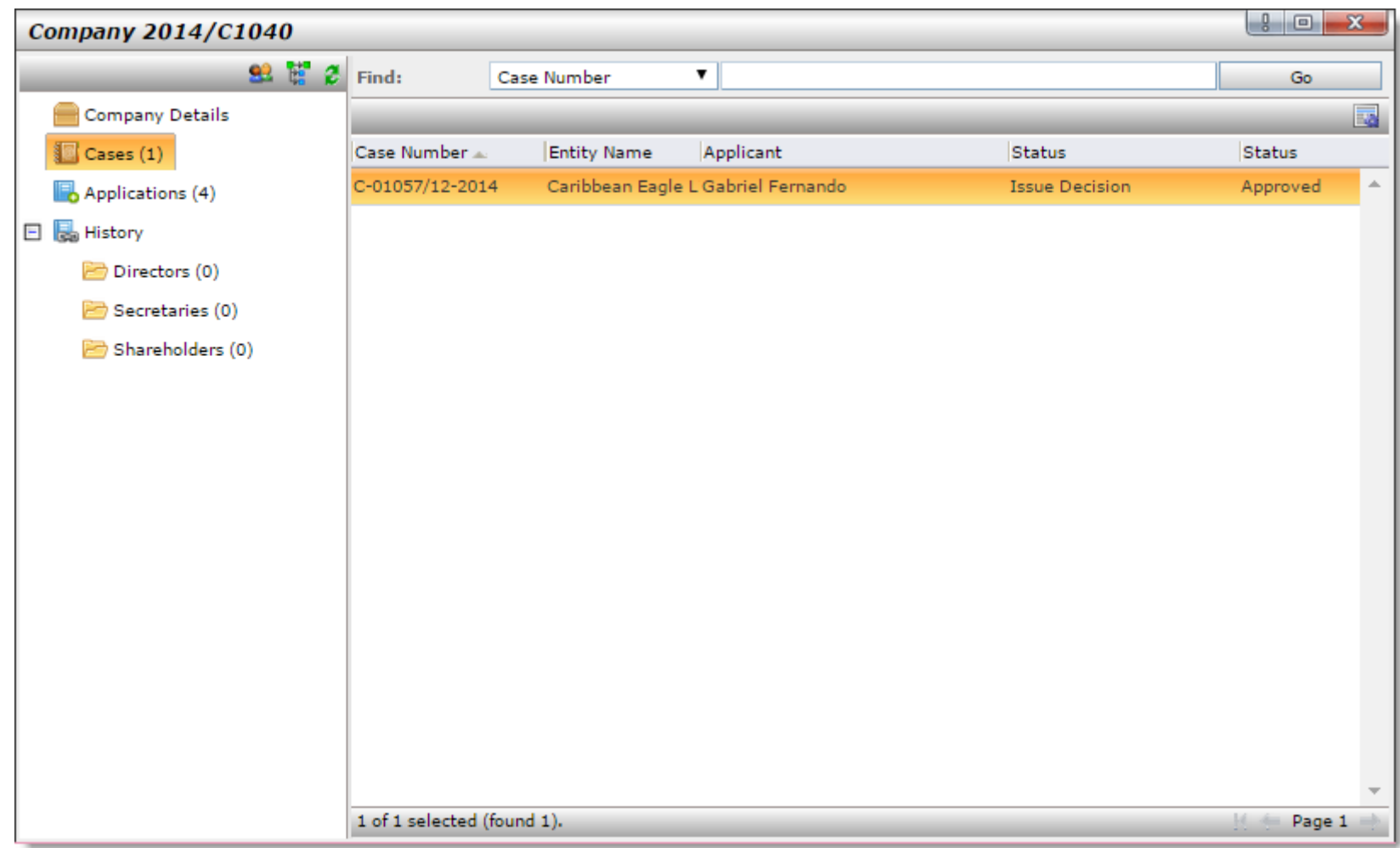

<span id="page-15-0"></span>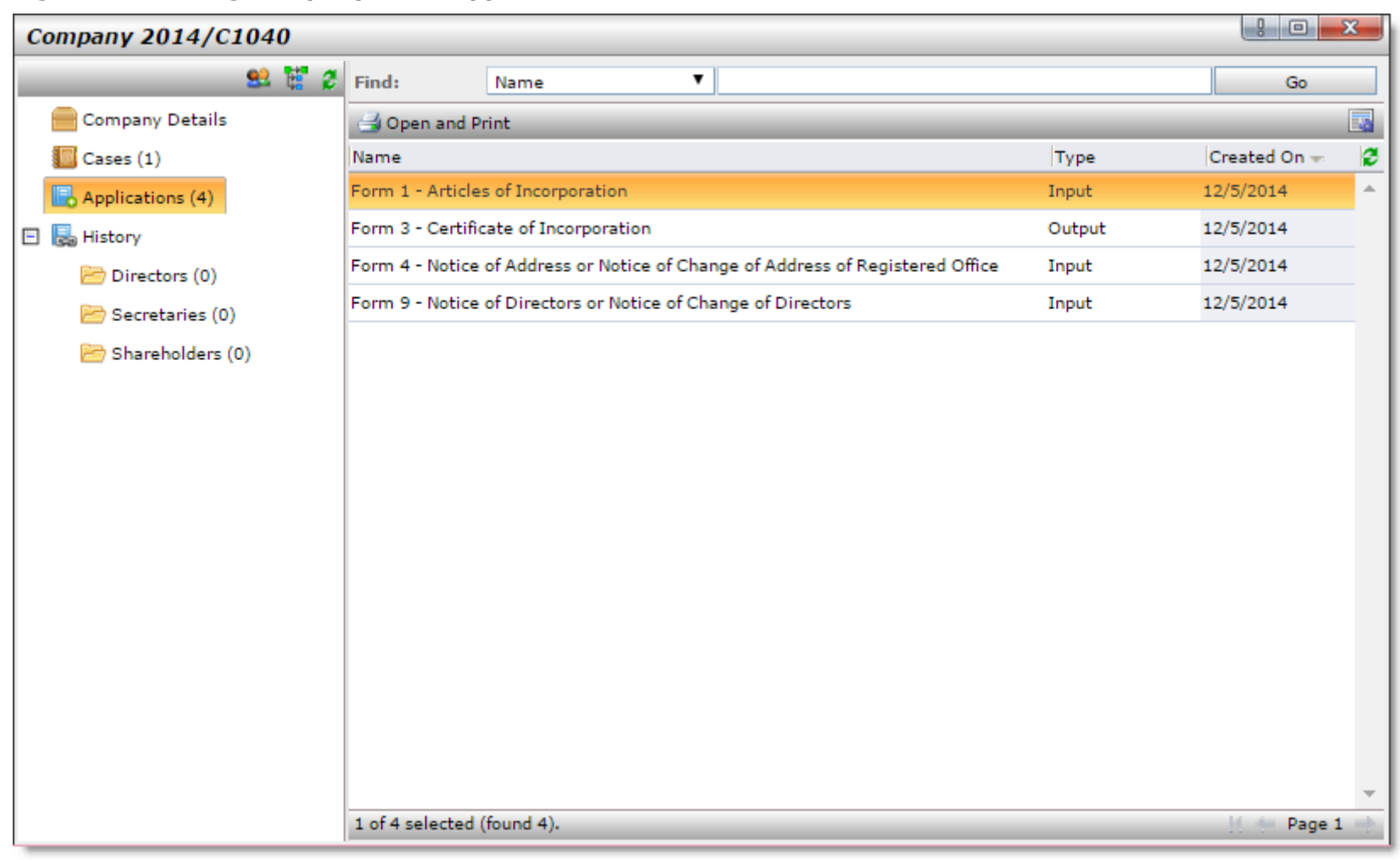

#### **Figure 19 Existing Company form. Applications element**

#### **Figure 20 Existing Company form. History element**

<span id="page-16-0"></span>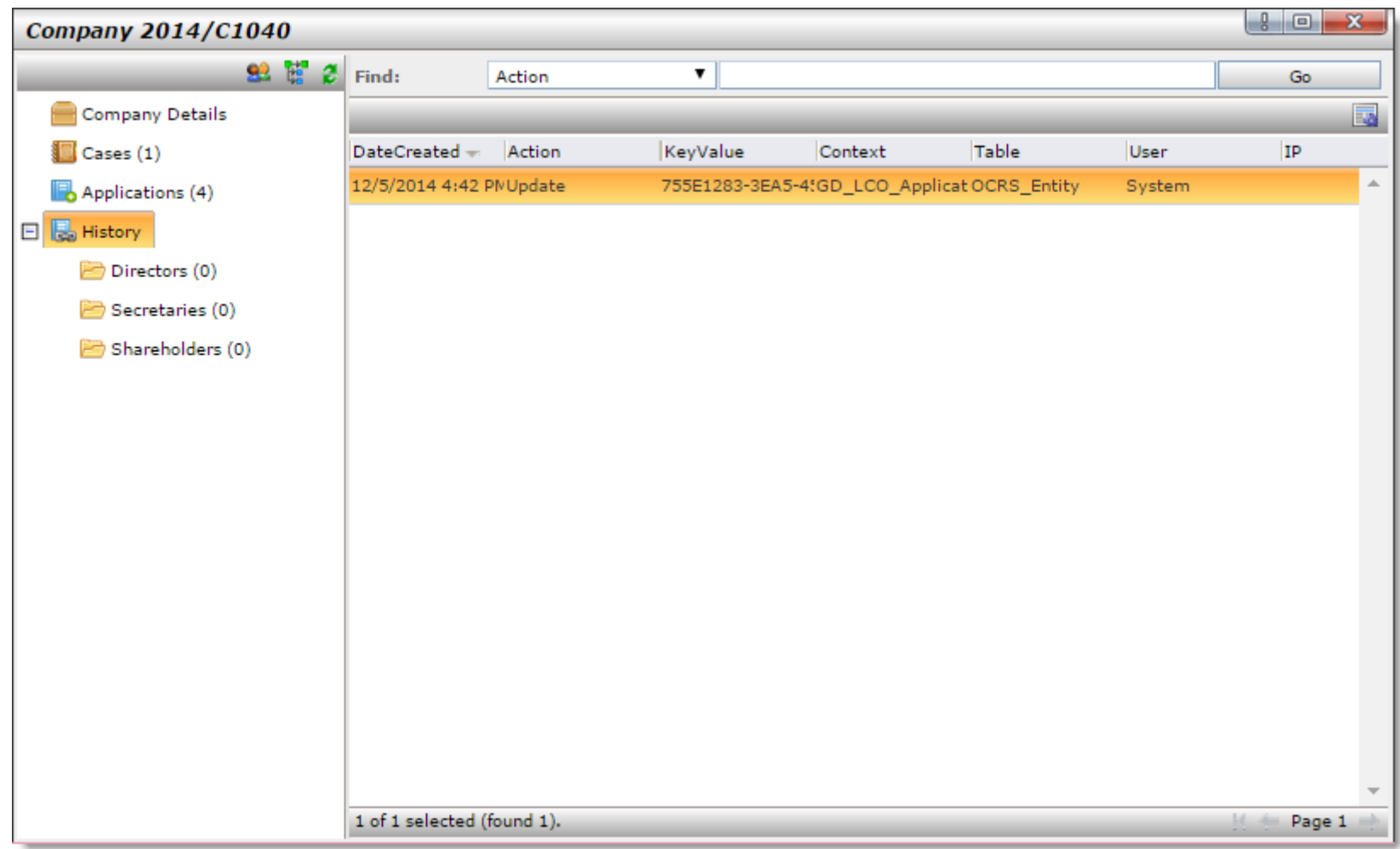

### <span id="page-17-0"></span>**5 List of Figures**

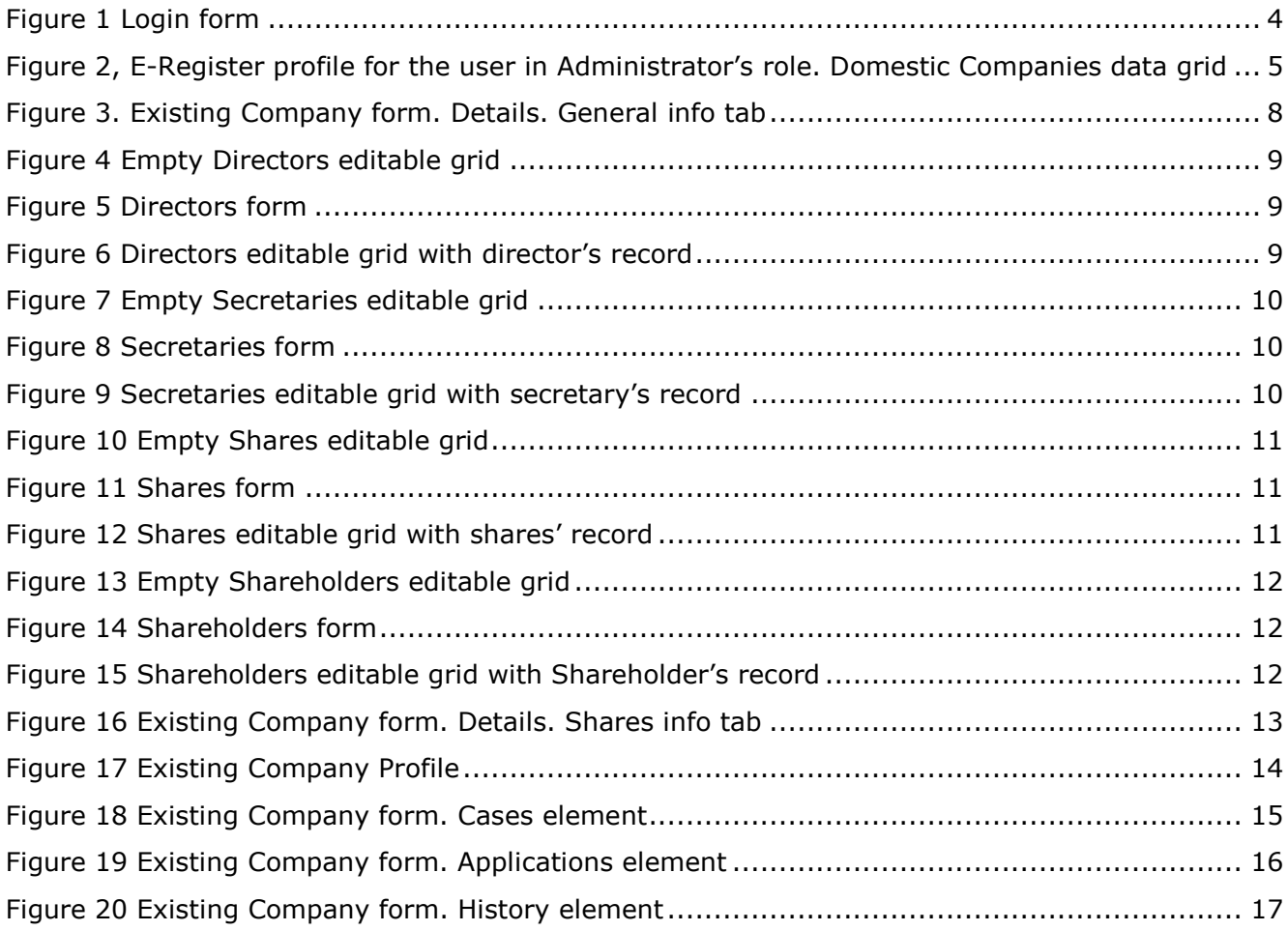